# **Αποστολή mail με επισύναψη αρχείου (π.χ. έγγραφο) (μέσω gmail)**

1) Πληκτρολογείς τη διεύθυνση:<https://www.google.gr/>

### 2) Μόλις ανοίξει η παραπάνω ιστοσελίδα, από το δεξί, οριζόντιο μαύρο menu επιλέγεις «**Gmail**»

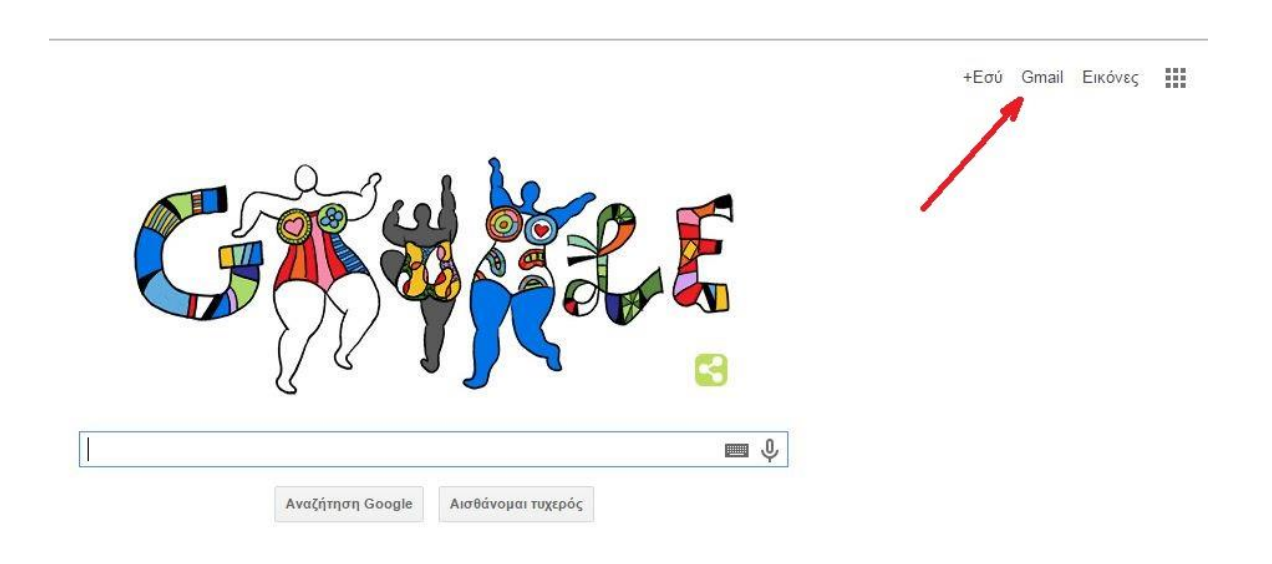

3) Επιλέγεις τον λογαριασμό e-mail σου

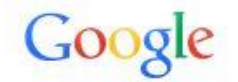

Επιλέξτε λογαριασμό

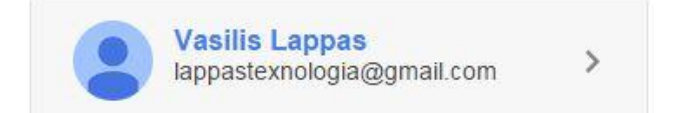

#### 4) Στο κίτρινο κουτάκι πληκτρολογείς τον προσωπικό σου κωδικό και επιλέγεις «**Σύνδεση**»

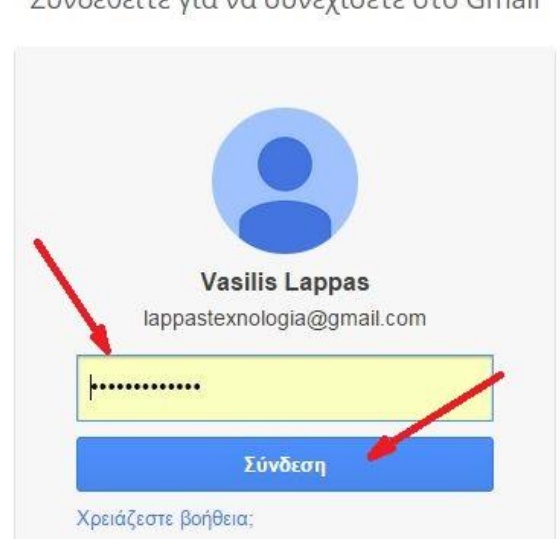

5) Μέχρι εδώ έχεις καταφέρει να ανοίξεις το mail σου.

6) Από το αριστερό, κάθετο menu επιλέγεις: «**Gmail**»

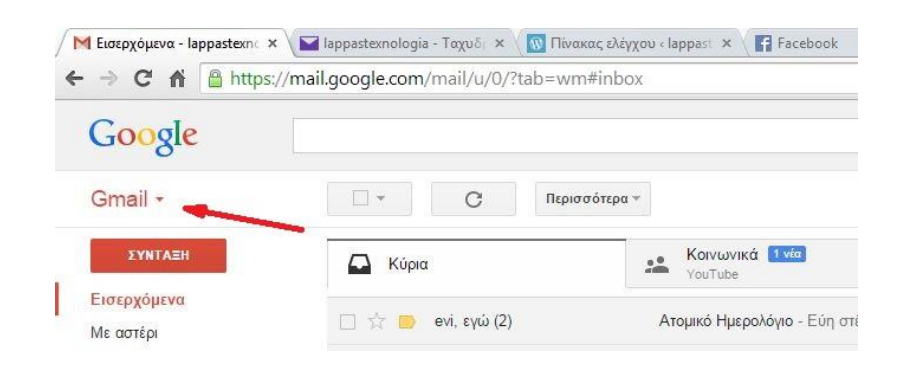

Συνδεθείτε για να συνεχίσετε στο Gmail

7) Μπορείς να επιλέξεις «Εισερχόμενα» για να δεις τα mail που σου έχουν σταλεί.

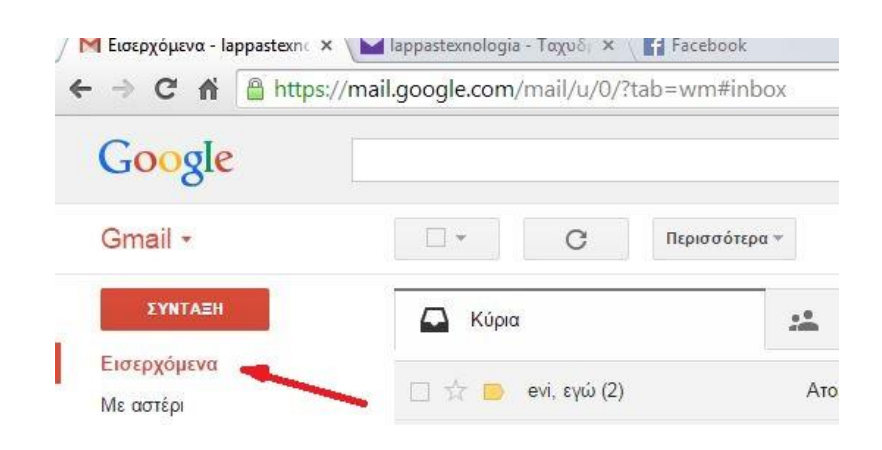

8) Επιλέγοντας το αριστερό κόκκινο κουμπί «**Σύνταξη**», στο παράθυρο που θα ανοίξει μπορείς να συντάξεις το mail που επιθυμείς να στείλεις.

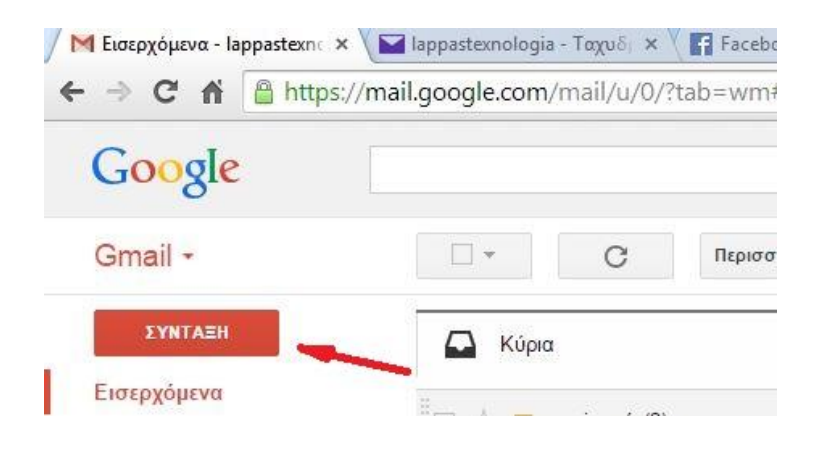

9) Στο πεδίο «**Προς:**» συμπληρώνεις το mail μου: **[LappasTexnologia@gmail.com](mailto:LappasTexnologia@gmail.com)**

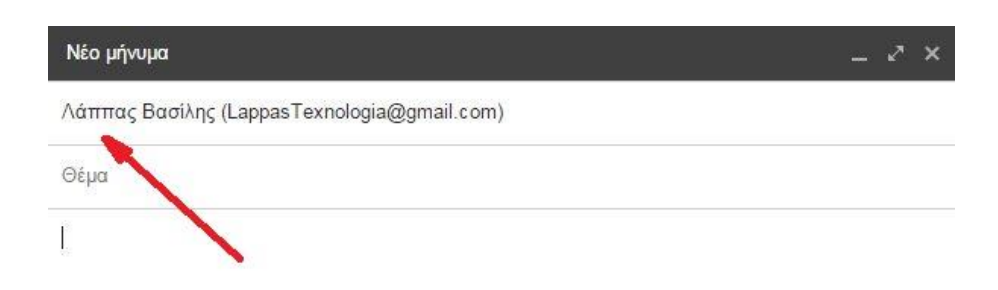

10) Στο πεδίο «**Θέμα:**» συμπληρώνεις οπωσδήποτε το Ονοματεπώνυμό σου και τι είναι αυτό που

στέλνεις (π.χ. Εργασία 1).

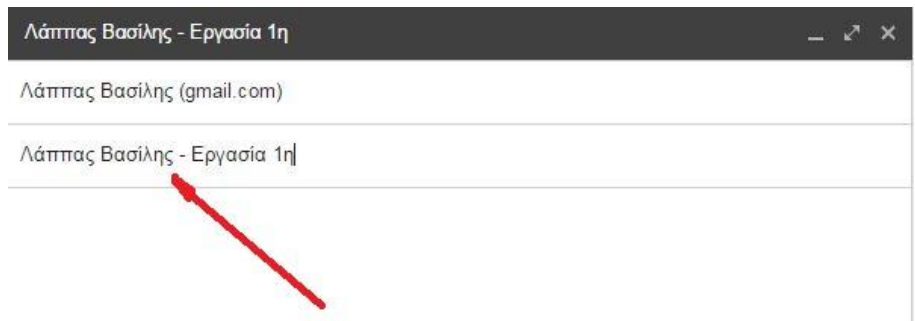

11) Στον κενό, λευκό χώρο μπορείς να γράψεις οποιοδήποτε μήνυμα.

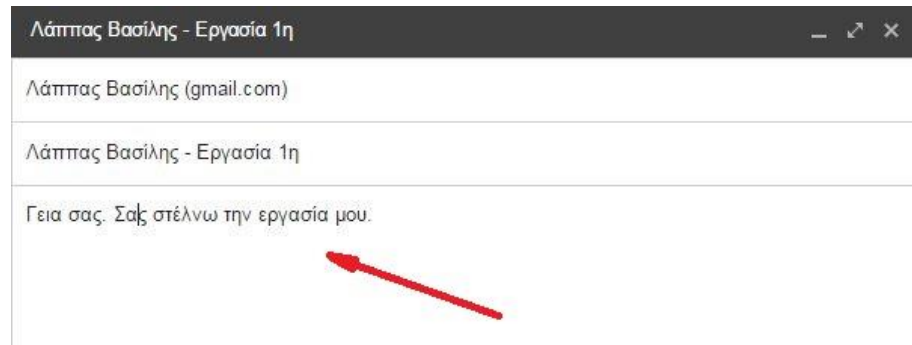

12) Πατάς το εικονίδιο που συνήθως απεικονίζει έναν συνδετήρα και αναγράφει:

## «**Επισύναψη αρχείων**» ή «**Attach**»

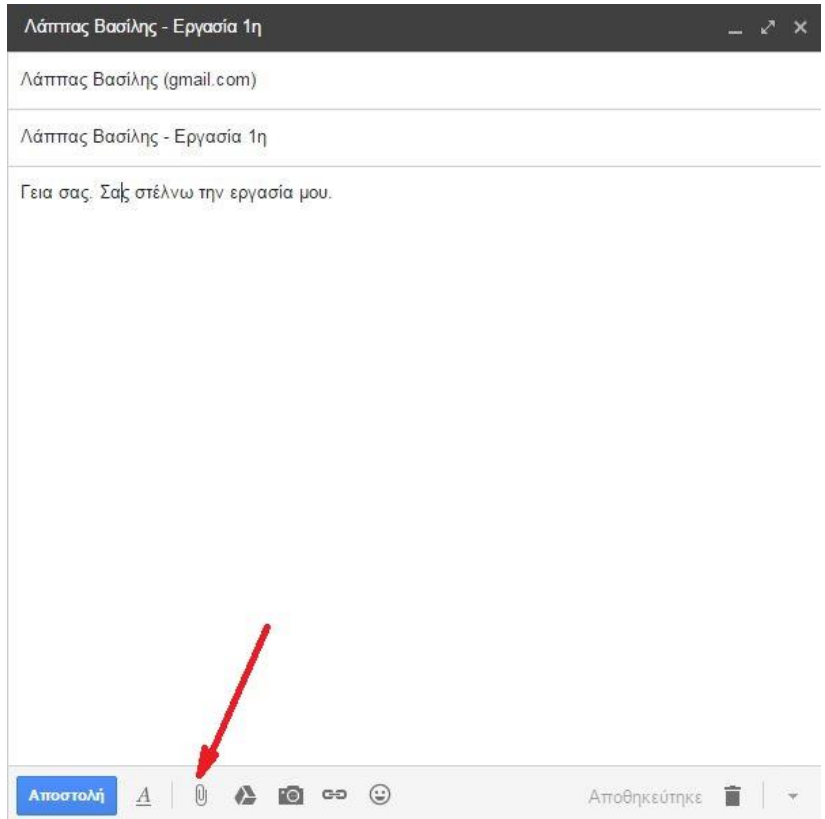

13) Ανοίγει ένα παράθυρο για να αναζητήσεις τον φάκελο (π.χ. Τεχνολογία) μέσα στον οποίο έχεις αποθηκεύσει το αρχείο που θέλεις να στείλεις (π.χ. την εργασία σου). Καλό είναι να έχεις ήδη δημιουργήσει έναν φάκελο για να αποθηκεύεις σε αυτόν όλες τις εργασίες σου.

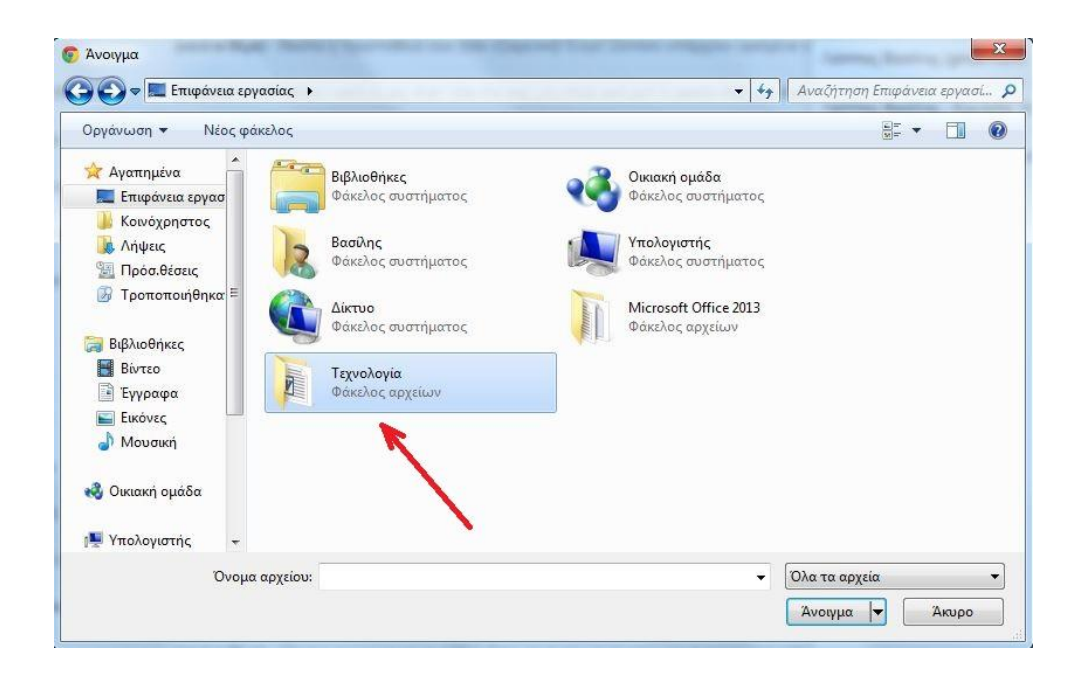

14) Μόλις βρεις το αρχείο που επιθυμείς, το επιλέγεις κάνοντας ένα αριστερό κλικ πάνω σε αυτό και

πατάς «**Άνοιγμα**».

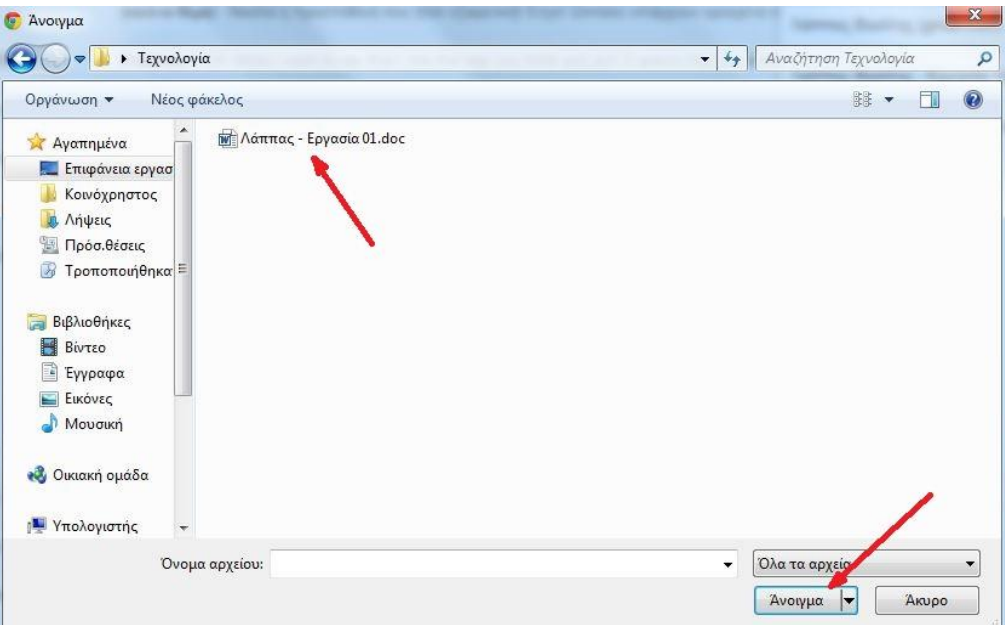

15) Μόλις επισυναφτεί, θα πρέπει να βλέπεις αυτό το αρχείο ακριβώς πάνω από εκεί που λέει «**Αποστολή**». Μπορείς με τον ίδιο τρόπο να επισυνάψεις περισσότερα αρχεία.

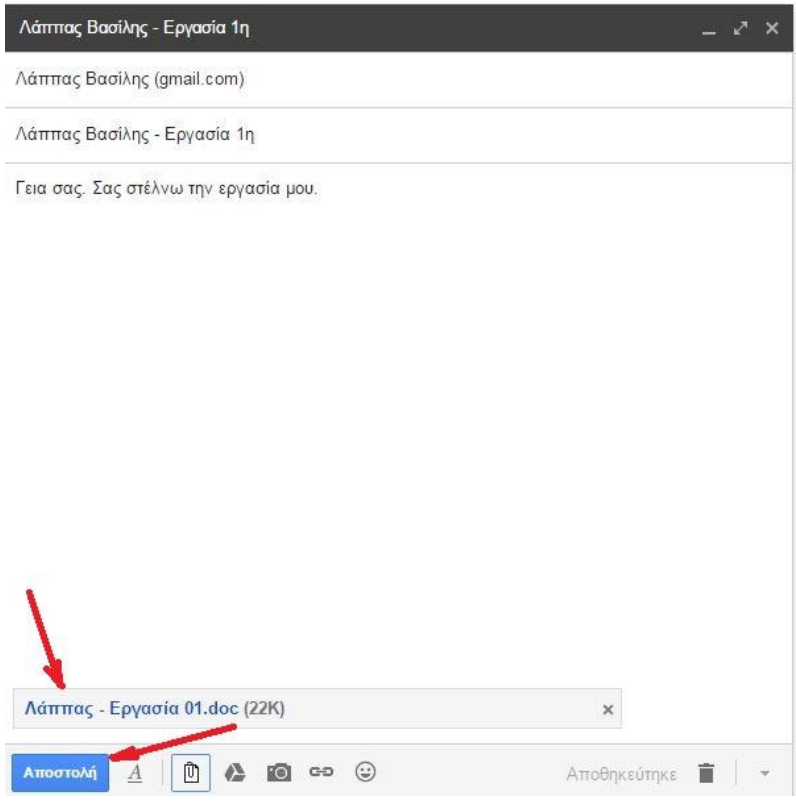

16) Πατάς το κάτω, αριστερά μπλε κουμπί «**Αποστολή**» για να σταλεί το mail.

# *Συγχαρητήρια!!! Μόλις κατάφερες να μου στείλεις την εργασία σου!*